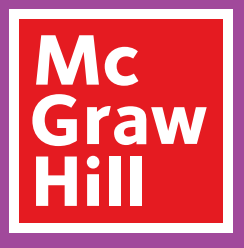

# Digital Walkthrough **Grades 9–12**

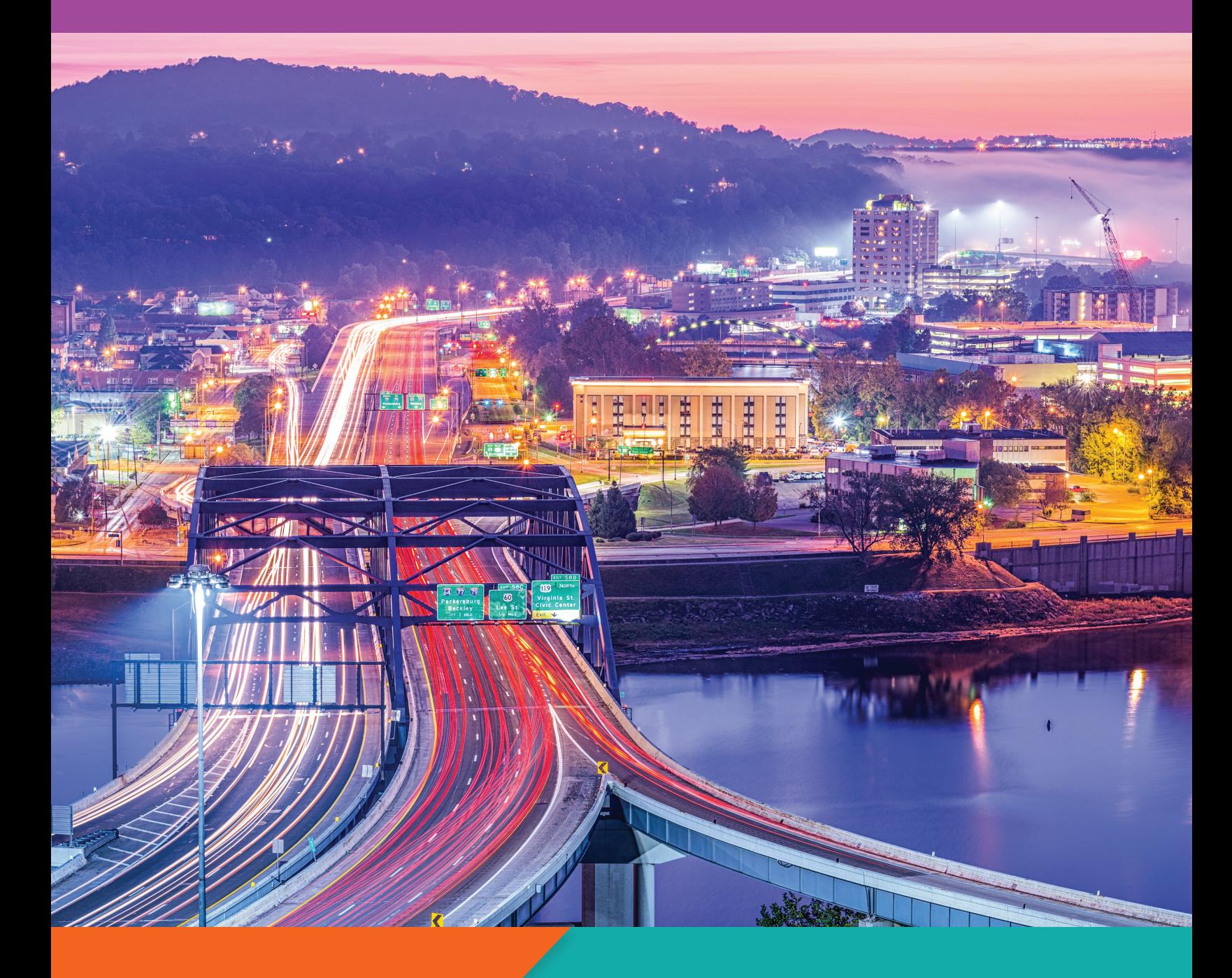

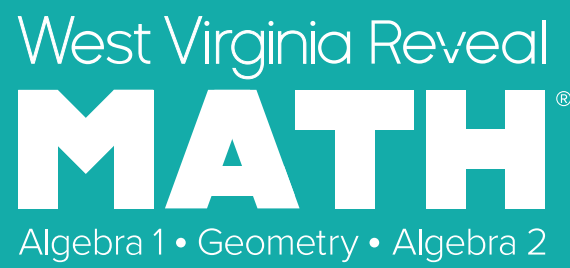

## *West Virginia Reveal Math®* **The Digital Experience**

*West Virginia Reveal Math* develops the problem solvers of tomorrow with a blend of purposeful print and digital resources. Featuring integrated technology and plentiful opportunities for students to explore, collaborate, practice, and reflect, *West Virginia Reveal Math* increases both student engagement and confidence.

*West Virginia Reveal Math* currently integrates with the following Federated Standards: SAML 2.0 IDP, LTI 1.0, and Clever. Integration is possible with most learning management systems. Grade Passback and Assignment Sync are available with Canvas, Schoology, and Google Classroom; new integration required.

### **Use this Quick Start to review the Digital Teacher Center**

- Teacher Dashboard
- Program Resources and Professional Development
- Unit Resources
- Lesson Resources for Teacher and Students
- Differentiation Resources
- Class Management Tools
- Assessments
- Reporting

### **Get Started**

- **1.** Visit **mheonline.com/ westvirginia** to register for a username and password.
- **2.** Select desired grade-level class.

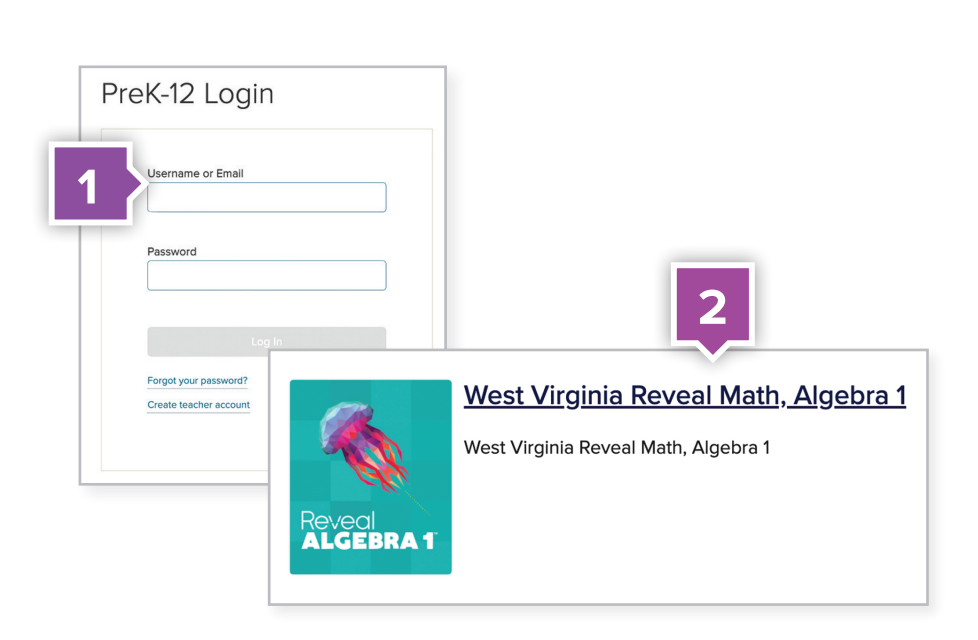

### Teacher Dashboard

Use the Teacher Dashboard as a central location to navigate the Digital Teacher Center.

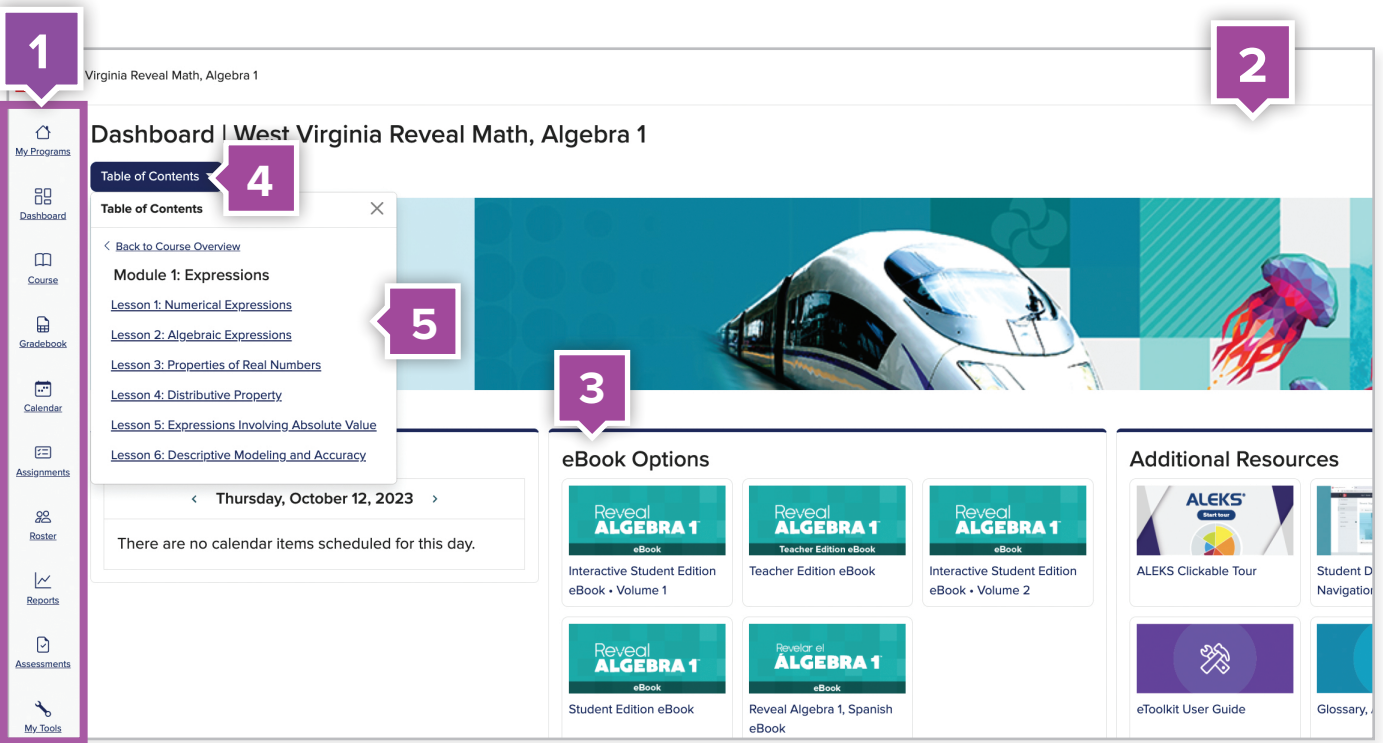

#### **1. Use side menu to locate:**

- Dashboard
- Course
- Gradebook
- Calendar
- Assignments
- Roster
- Reports
- Assessments
- **2. Search content by keyword or standard.**
- **3. Access eBooks** including Teacher Editions and Interactive Student Editions.
- **4.** Click on **Table of Contents** to quickly navigate the course.
- **5.** From the **Table of Contents**, click on the unit or lesson name to access the instructional resources.

**Use the Teacher Dashboard as a central location to navigate to the Digital Teacher Center.**

## **Course Resources and Professional Development**

**Locate Program Resources from the Teacher Dashboard:**

- Click **Table of Contents**.
- **Program Resources: Course Materials** is located at the top of the **Table of Contents**.
- Click on the name of the resource you would like to review.

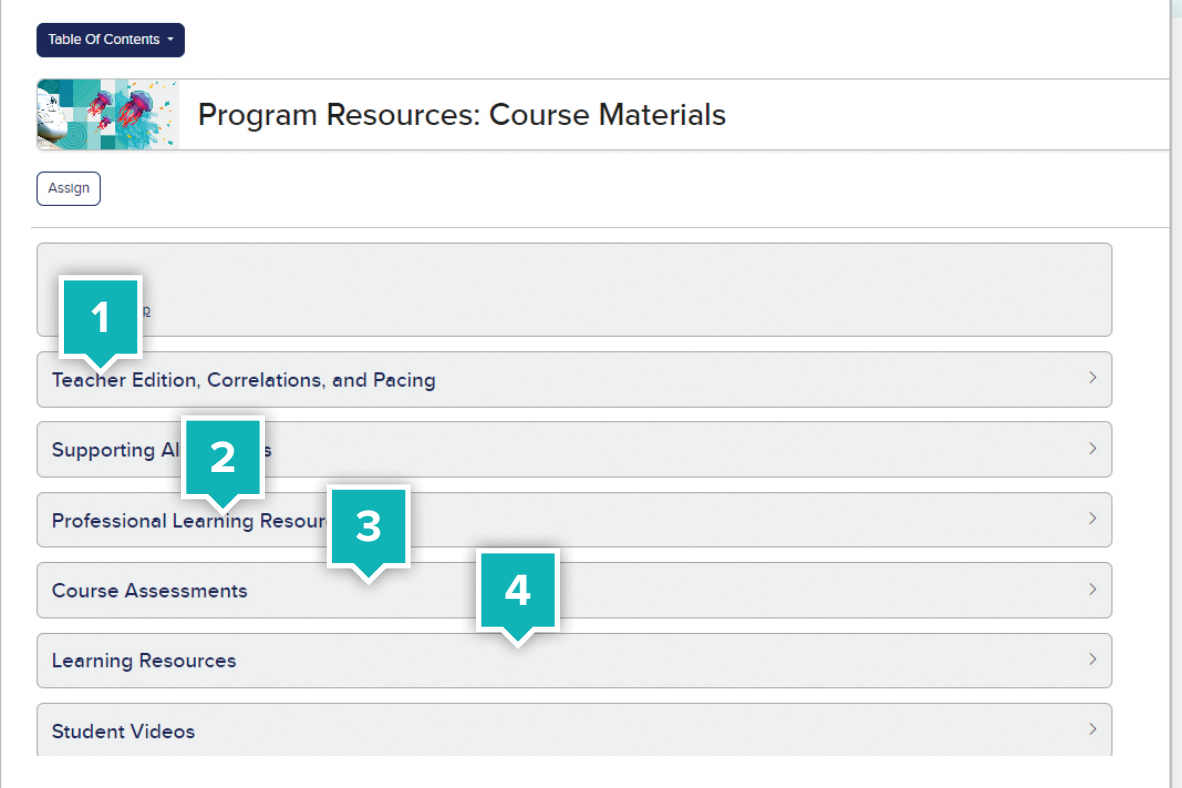

- **1. Planning Resources**
	- Teacher Edition
	- Correlations to the West Virginia Mathematics Standards
	- Pacing Guide
- **2. Professional Learning Resources**
	- Digital Walkthrough
	- eCourses
	- "Why" Behind the Math Video Library

#### **3. Course Assessments**

- Diagnostic and Placement Test
- Diagnostic Scoring Guide
- End-of-Course Test
- **4. Learning Resources**
	- eToolkit (Virtual Manipulative Suite)
	- eToolkit User Guide
	- Selected Answers
	- Printable Resource Bundles

## **Module Resources**

Click the **Table of Contents** and select a module. Once you've reached your unit landing page, click **Expand All** to see the resources within each menu.

#### **1. Ensure Student Readiness and Launch**

- Ignite! activity and Teacher Notes
- Module Pretest
- Launch the Module Video

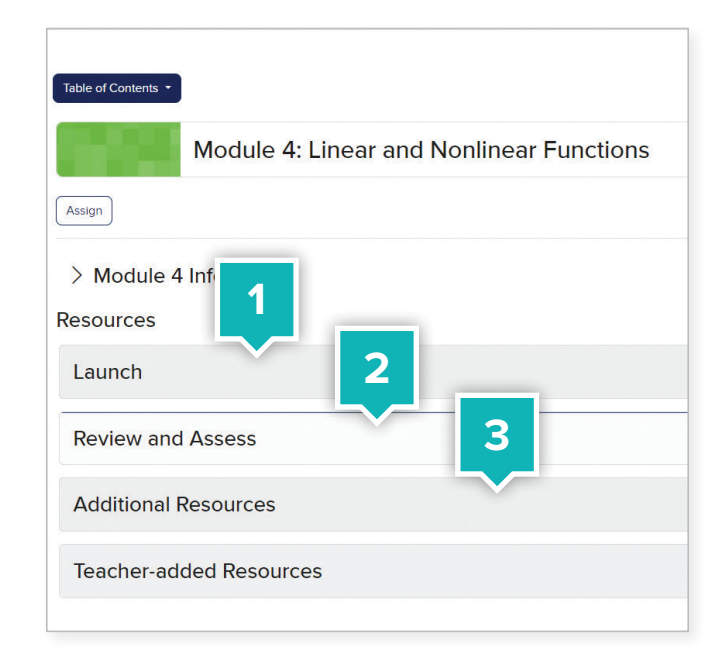

#### **2. Evaluate Student Learning**

- Formative Assessment Math Probe and Teacher Notes to uncover and resolve misconceptions
- Dynamic Module Practice
- Performance Task and Teacher Rubric
- Module Vocabulary Activity & Review
- Module Test

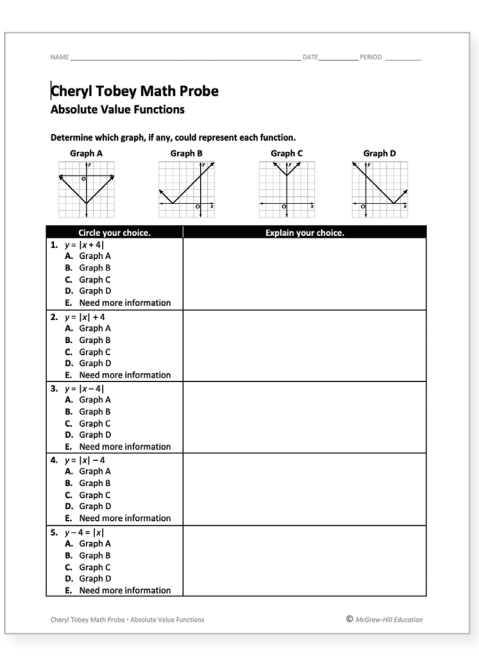

#### **3. Module Supports**

- Cultural Connections designed for students to learn about math contributions across various cultures in history.
- LearnSmart is an online, interactive study tool to support additional online practice and supporting resources.

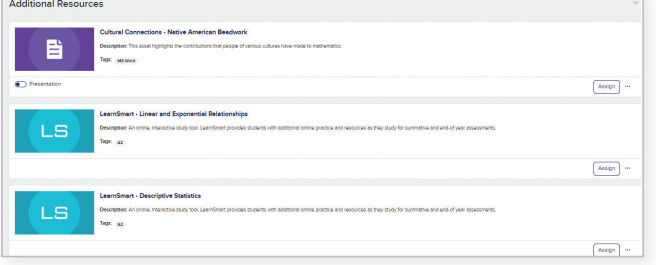

## **Lesson Resources for Teachers**

Click the **Table of Contents** and select a lesson. Once you've reached your lesson landing page, click **Expand All** to see the resources within each menu. The Lesson blade categories match the lesson model structure.

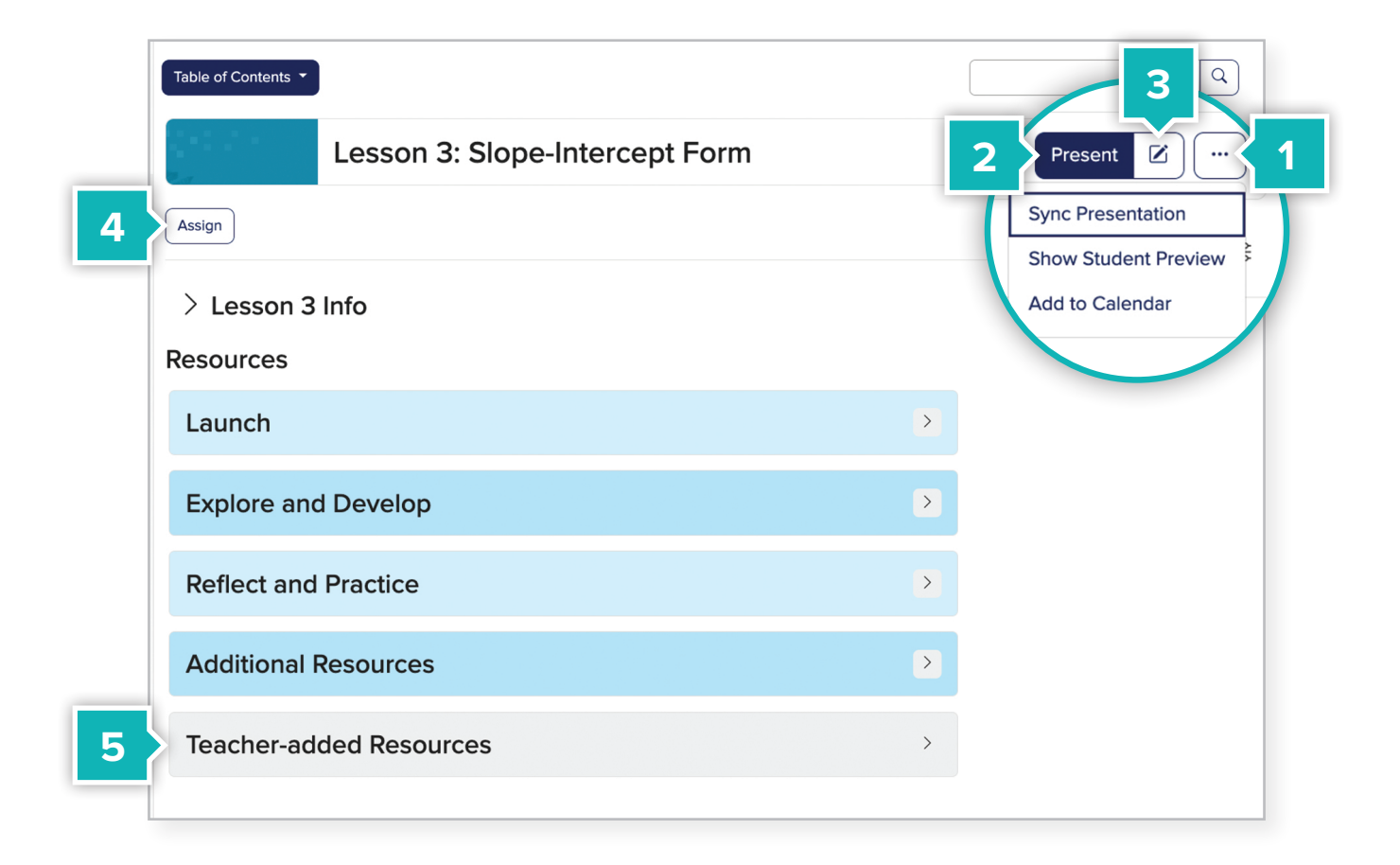

- **1.** Add a lesson to your class calendar.
- **2. Launch** your lesson presentation here.
- **3.** You can also rearrange or edit the presentation by clicking the edit button.
- **4. Assign** activities or assessments to an individual or a whole class.
- **5.** Add your own resources to include in presentations or to assign to your students from the **Teacher-added Resources** menu.

You can easily plan and prepare using the simple layout organization that aligns with your print Teacher Edition.

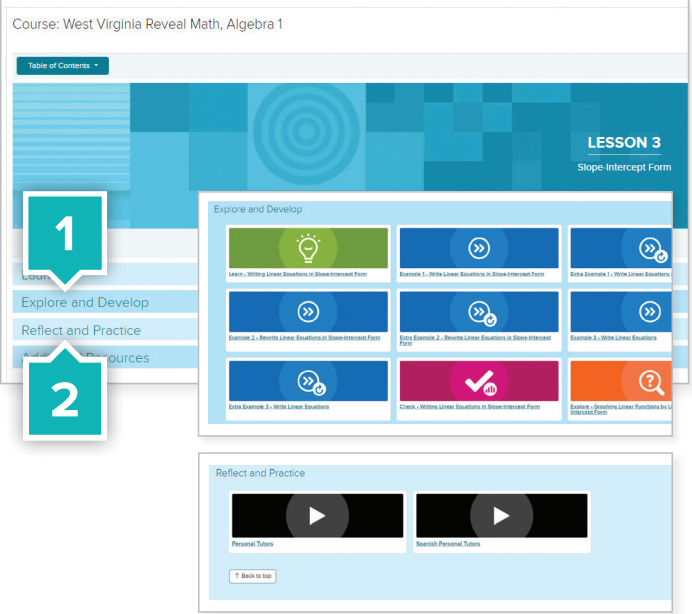

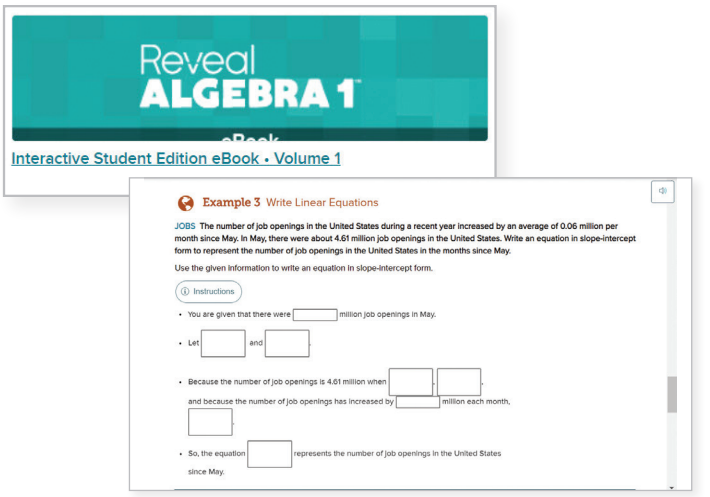

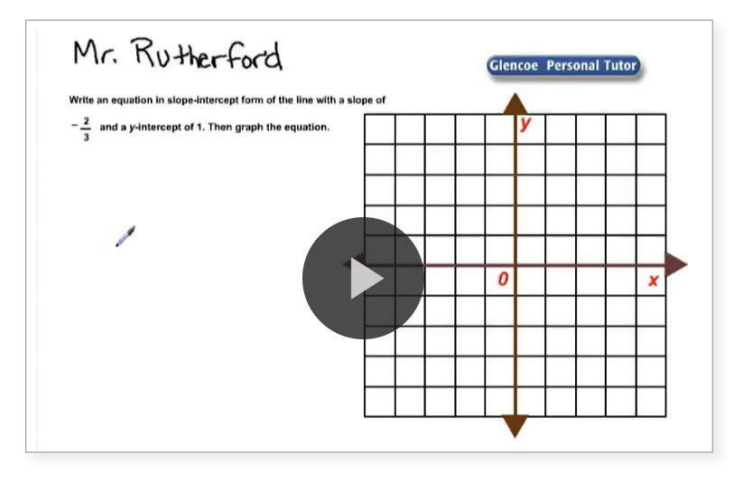

# **Lesson Resources for Students**

Students have access to all Lesson Resources including **Extra Examples** not found in the print Student Edition and **Personal Tutor** videos.

- **1.** Click the **Explore and Develop** section to see all lesson resources.
- **2.** Click on the **Reflect and Practice** to see the Personal Tutor resources.

### **Interactive Student Edition**

When using their **Interactive Student Edition**  from the Student Dashboard, students can digitally take notes and answer questions.

### **Personal Tutor**

**Personal Tutor Videos** review the topic concept for students and caregivers to reference while completing independent work.

## **Differentiation Resources**

The resources in the Additional Resources blade in the Differentiate subcategory align to the Teacher Edition Lesson Opener Differentiate section reflecting their intended use to support students:

- **E Approaching Level** resources support students who may not fully understand the lesson concepts or skills.
- **On Level** resources are to help on-level students get additional practice to solidify the skills they've built.
- **Beyond Level** resources are for students who may need or would benefit from an additional challenge.

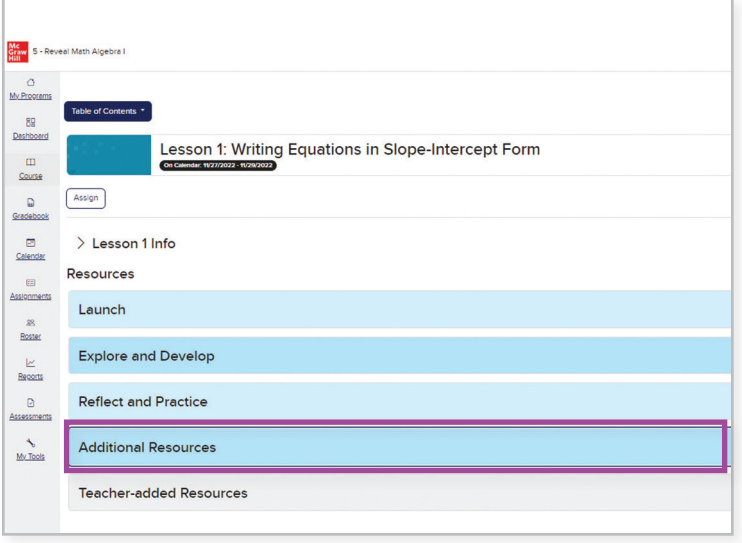

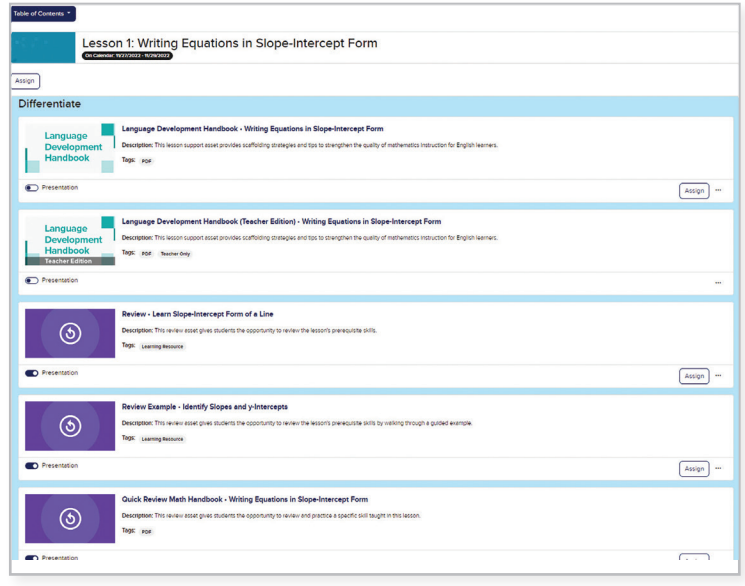

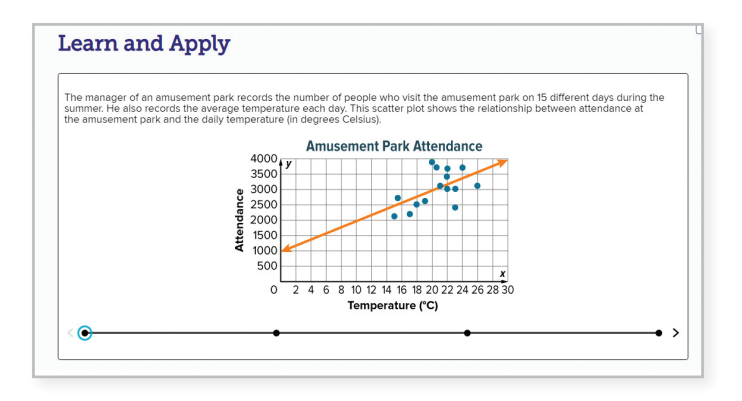

Click on the **Take Another Look** activity. This lesson support asset gives students an additional opportunity to learn the objectives by engaging in the content in a new and different way.

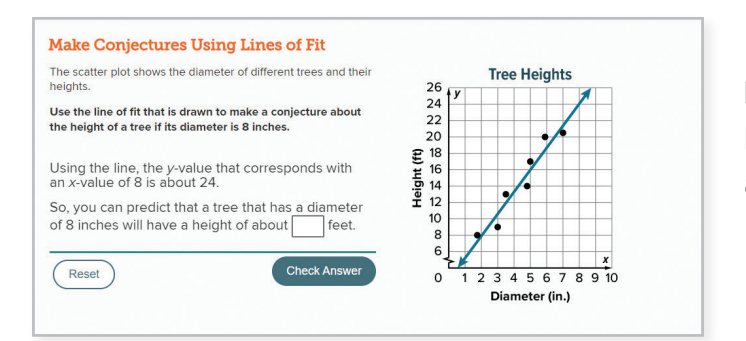

**Review Learn and Review Examples** can be assigned to any student who may need a refresher on the lesson prerequisite skill.

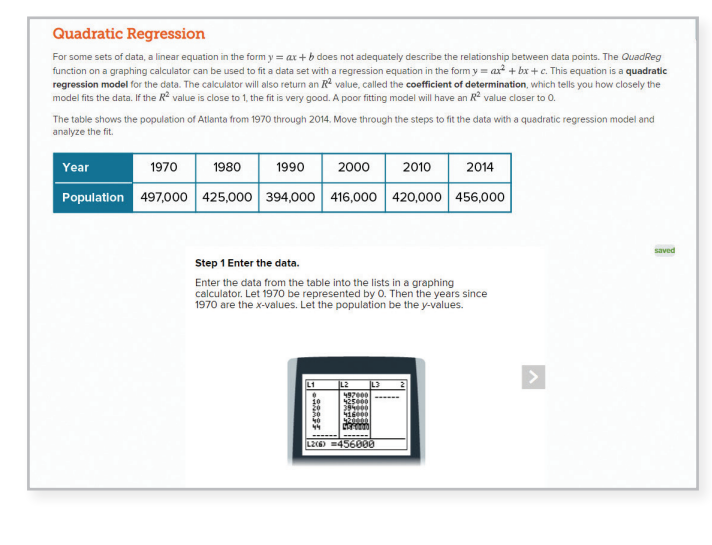

**Extension** activities give students an extra challenge as they expand upon their knowledge of topics and concepts covered in the lesson.

## **Digital Practice Opportunities**

- 1. In the left hand sidebar, click **Assessments** to view all practice items. Click into any folder labeled "Practice Assignment Bank".
- 2. This menu contains all **Practice** items, which can be edited, created, and digitally assigned to individual students, groups, or across multiple classes. All exercises have been created for automatic scoring when teachers choose to assign or create digital assignments.
- 3. All Module practice questions are available for use in the **Question Banks** when practice assignments are edited or created from scratch.
- 4. **My Assessments** folder will store your customized and newly created Practice forms.

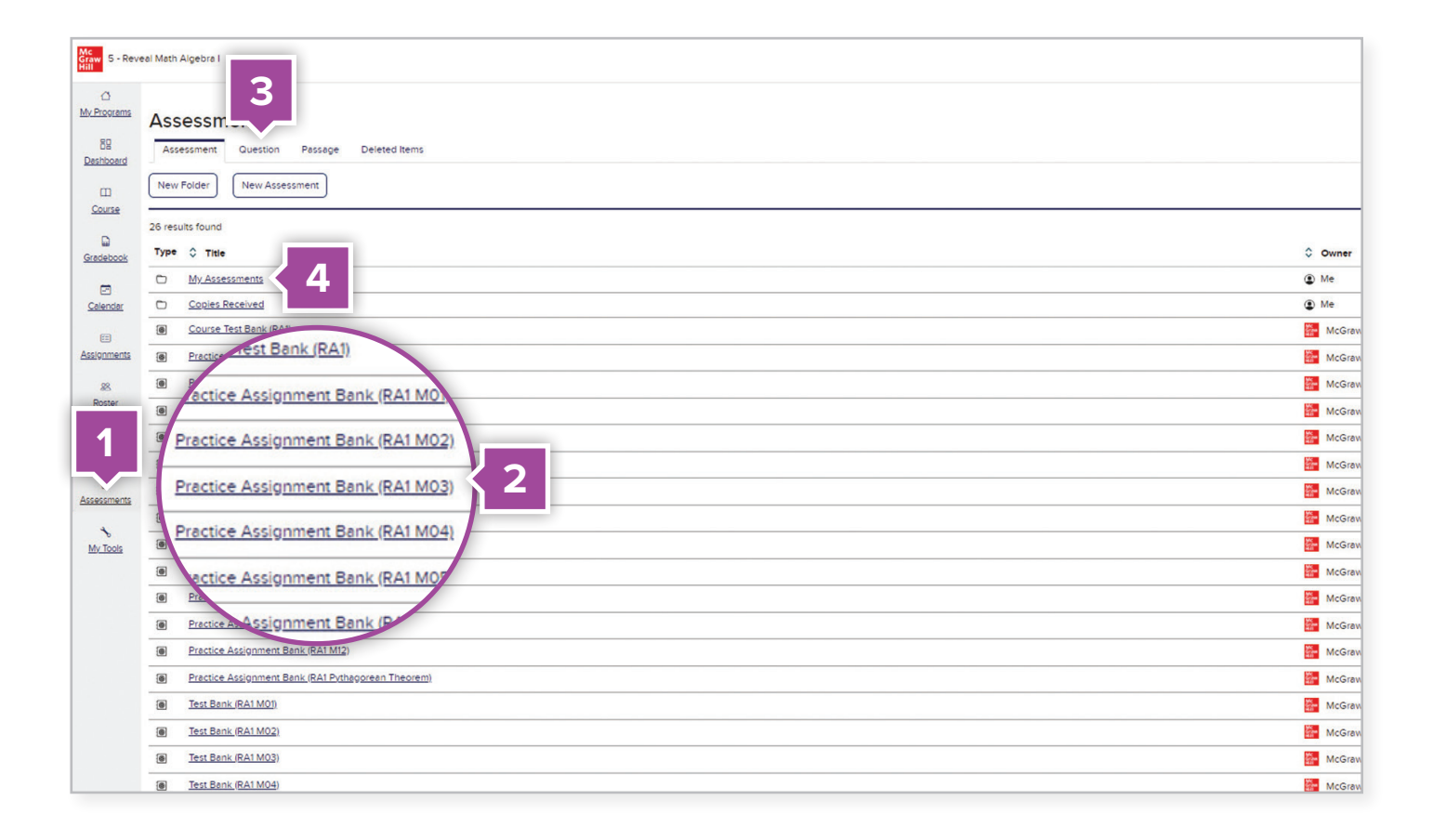

Next, click on a **Practice Bank** to view the numerous practice sets included.

The **Practice Banks** contain all the module and lesson practice questions for the course. The banks are organized by lesson. A majority of the pre-built banks contain questions, which provide students with immediate feedback and access to a variety of learning aids.

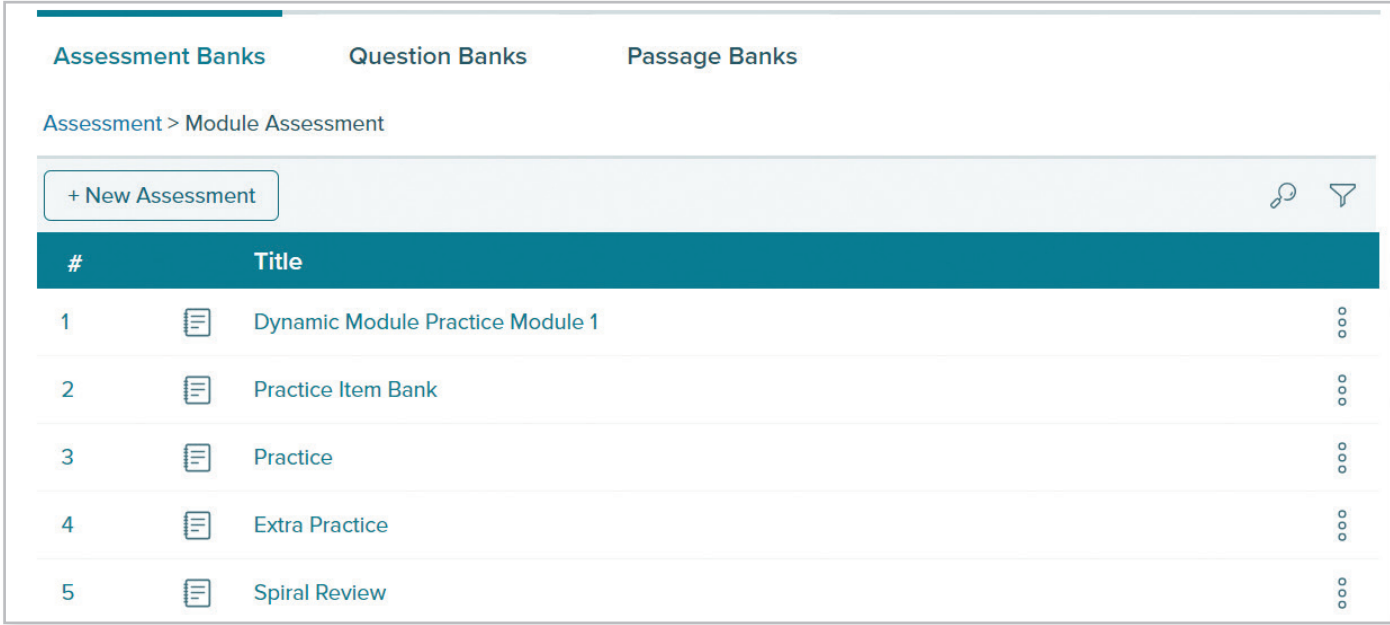

**Dynamic Module Practice** contains questions that change value upon each attempt and provides teachers an unlimited number of practice questions to reinforce student knowledge.

**Practice Item Banks** contain every practice question from the lesson in one location and can be used as a source to create your own practice forms.

**Practice** includes pre-built digital practice sets that match the Interactive Student Edition.

**Extra Practice** contains additional opportunities for students, different from those in the Interactive Student Edition.

**Spiral Reviews** contain questions from previous lessons and include questions that change in value, while providing student learning support.

# **Digital Assessment Options**

From the **Main Menu** in the left-hand sidebar, click **Assessments** to review all assessment items. Click on any item labeled "Test Bank".

- 1. Create a **New Assessment.**
- 2. The **Course Test Bank** contains the Diagnostic and Placement Test, Benchmark Tests, and End-of-Course Test.
- 3. **Test Banks** contain the module-level tests.
- 4. Once you've viewed the **Assessment Banks**, click **Question Banks**.

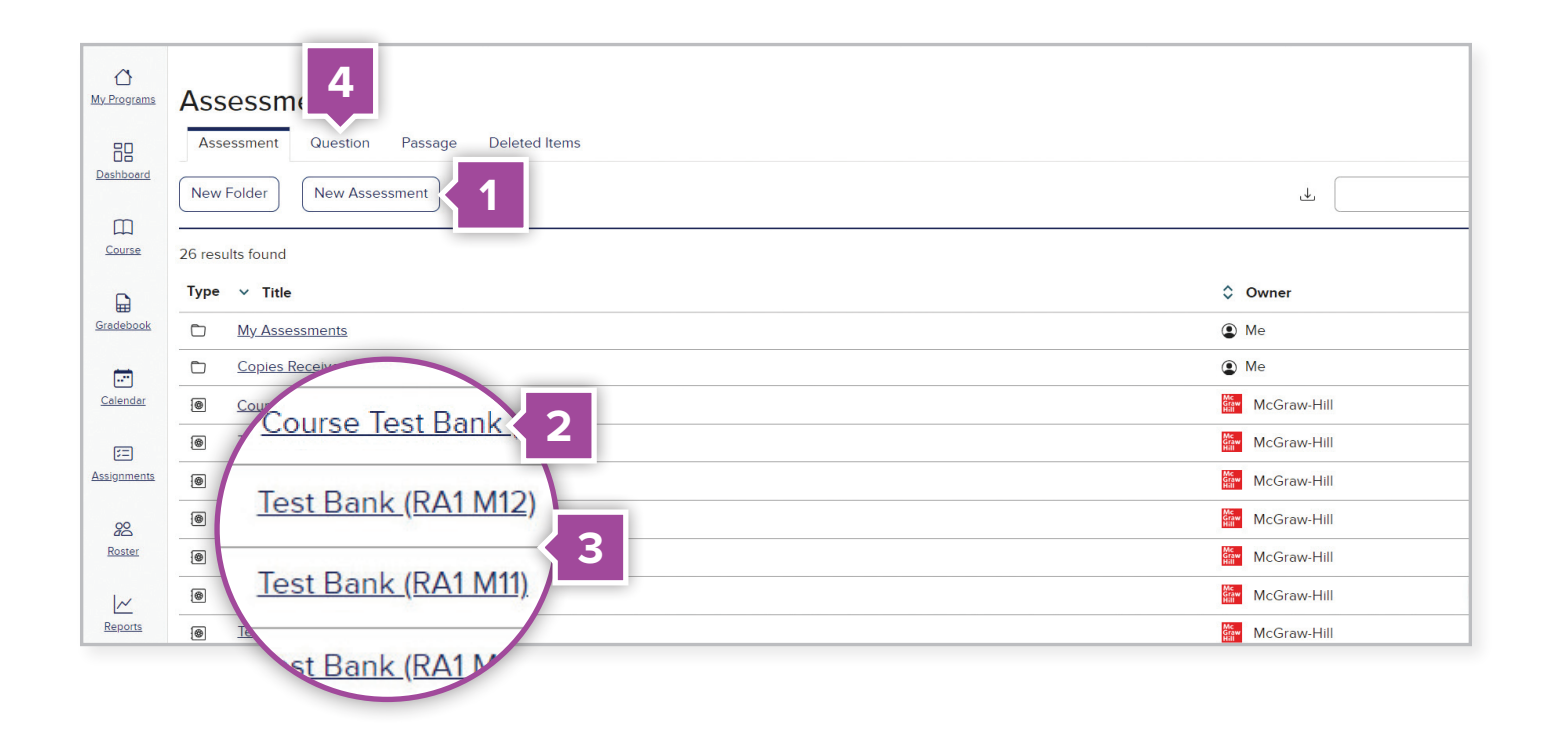

### Question Banks

The **Questions Banks** contain all the questions found throughout assessments. Most question banks are organized by module. You can create your own questions or customize the preexisting questions from this bank to better suit your needs.

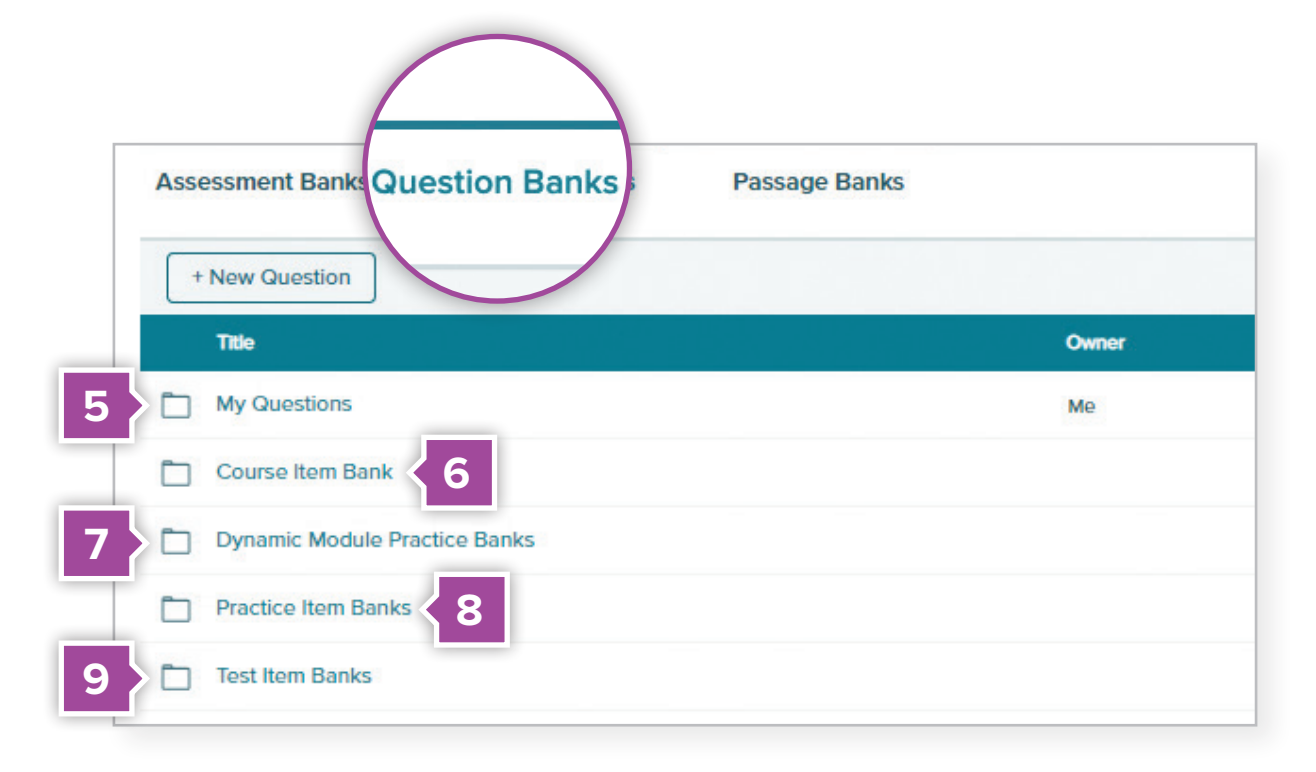

- 5. When you create a new question or customize an existing question, it will be saved in the **My Questions** folder.
- 6. **Course Item Banks** contain questions from every module.
- 7. **Dynamic Module Practice Banks** contain the questions from dynamic practice which change question values per each attempt.
- 8. **Practice Item Banks** contain the homework assignments for each module.
- 9. **Test Item Banks** contain the questions for module-level tests.

### Flexible assessment formats

Course, module, and lesson assessments can be customized, printed, and/or assigned. Most assessments are available in a digital format. The following table displays the formats in which each assessment is available.

**Print Edition:** These assessments appear in your student's Interactive Student Edition or other ancillary materials.

**Printable:** These assessments can be printed as a PDF from the **Assessments** menu or appear as a word document within a module or lesson.

**Digital:** These assessments can be assigned digitally from the **Assessments** menu or within a module or lesson.

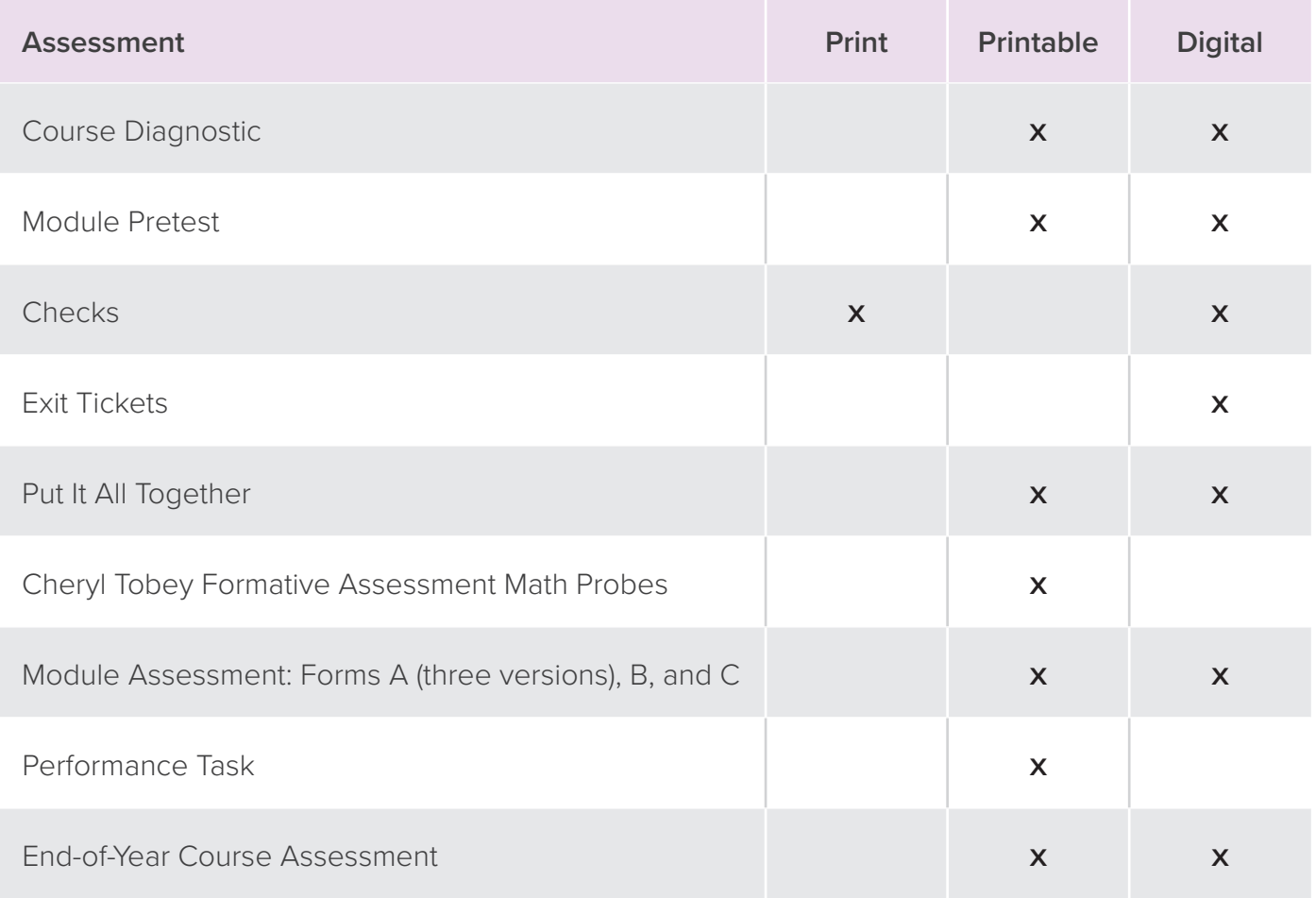

### Question options to fit your needs

Over a dozen different question types can be used in your custom digital assessments to provide students with an opportunity to solve problems in different ways. Most appear in the pre-built assessments. These question types are similar to question types found on end-of-year and state tests to help prepare students for those tests.

**Multiple Choice:** Students select an answer from a myriad of options.

**Short Answer:** Students write a brief response or reasoning to a question.

**Fill-in-the-Blank:** Students use the correct words or numbers to complete a sentence or answer a problem.

**Essay:** Students write a brief essay in response to a question or word problem.

**Cloze:** Students select items from a dropdown menu to fill in the blank of the word problem provided.

**True/False:** Students read a sentence and decide whether it is true or false.

**Multiple Choice/Multi-Select:** Students can select one or more choices to answer a question.

**Equation Entry:** Students build an equation that completes or answers the question provided. Teachers also have the option to allow for numerical equivalency if students provide the same answer in a different equation.

**Matching:** Students are provided with one or more prompts and must match the correct response from a bank of possible answers.

**Bucketing:** Students are presented with a question and then must move answer options into different buckets that fit the correct response.

**Ordering:** Students reorder items to correctly answer the question provided.

**Select Text:** Students answer the question by choosing the correct word, sentence, or paragraph provided. Teachers can also require that students provide a brief explanation for their answers.

**Image Labeling: Teachers provide** an image and indicate which parts need to be labeled. Then, students fill in the blank labels with the correct answer.

**Choice Matrix:** Students select one or more correct answers from a matrix table.

**Grid-In:** Students use drop-down menus to select the correct numerical answer to a question.

**Number Line:** Students use a number line to provide their answer to a question.

**Audio Recording:** Students answer a question by recording audio of their answer and/or reasoning.

**Instructions:** This lets you provide instructions at any point in the test: at the beginning of the assessment before it is started, in-between questions, or at the end in order to provide directions for submitting the completed assessment.

# **Utilize Reporting Features**

From the **Main Menu** in the left-hand sidebar, click **Reports.** *West Virginia's Reveal Math*'s interactive performance reports provide immediate feedback that allows teachers to make data-driven instructional decisions.

1. From the Main menu, click **Reports**.

#### **Activity Performance Report**

Review useful data points for class assignments, including item analysis by student and class.

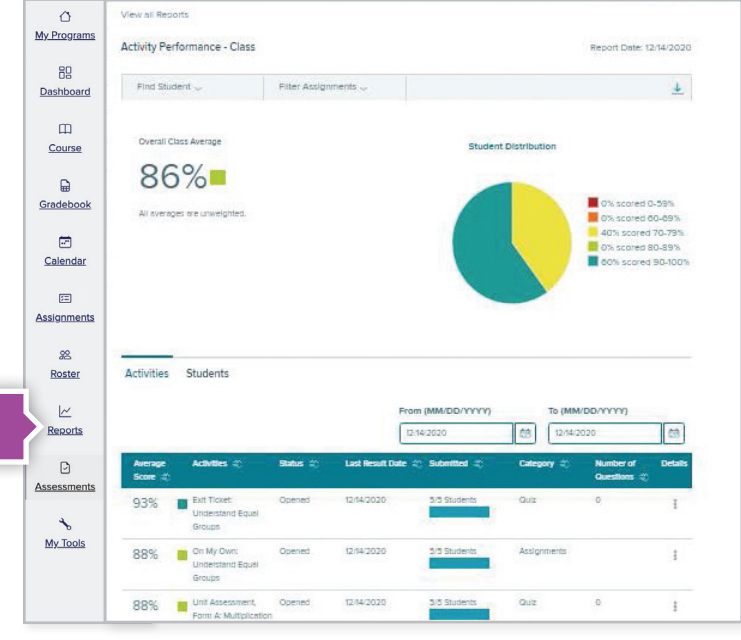

#### **West Virginia Standards Performance Report**

Provides information on class performance by standard, including a cumulative score by class and student.

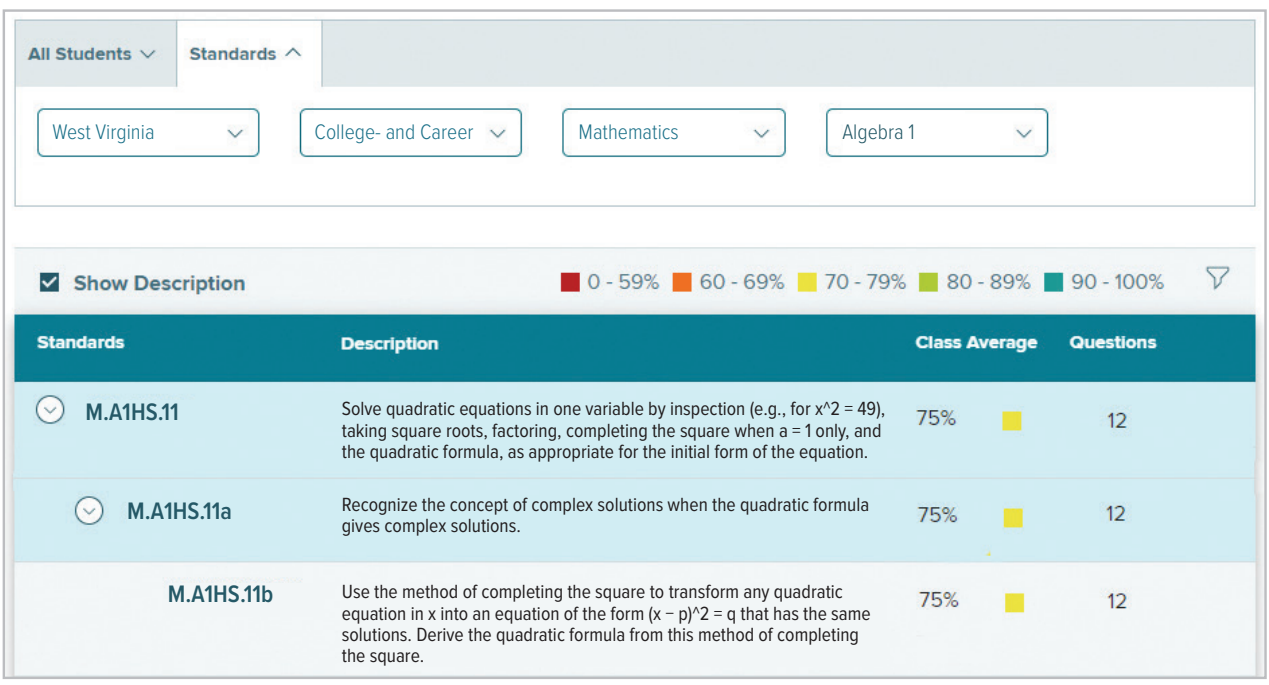

**1**

## **Tools to Streamline Your Classes**

See **Assignments** and **Roster** to view some of the tools that make planning easier.

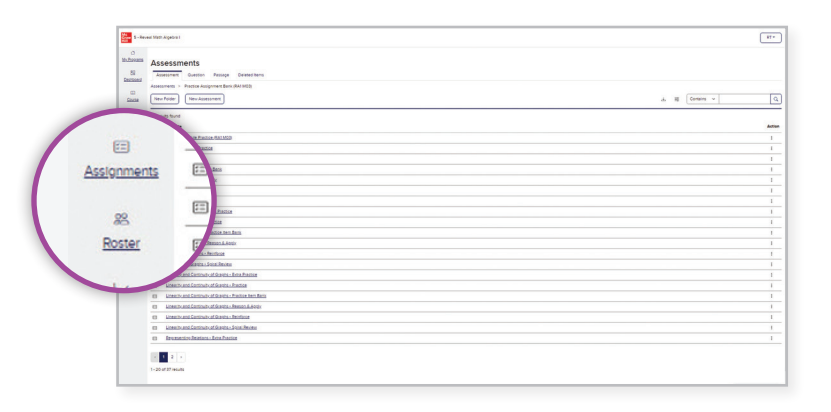

#### **Assessment Sharing**

If you've edited a pre-made assessment or created a new one, share it to your other classes by clicking **Send a Copy** from the My Assessments folder. This allows you to administer the same assessments to all of your students.

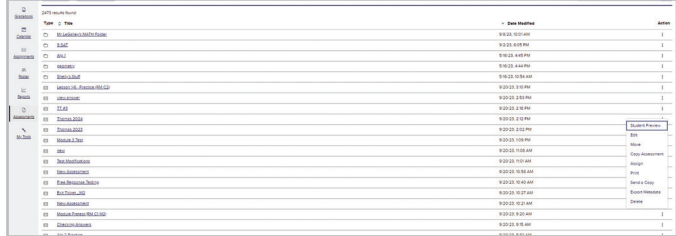

#### **Share Your Class**

Teachers can share class rosters, groupings, reports, assignments, lesson plans, and more with colleagues for co-teaching, intervention, or instructional planning.

#### Teachers Settings Students can enroll in this class with code NiwDAIB P Search. chris\_walker@mcgraw-hill.com Christine Walke Kari Rivas kari.rivas@mh.com **Kelsey Jenkins** kelsey.jenkins@mhhm123.com

#### **Copy Class**

Copy functionality allows teachers to copy all course assignments and customizations to another class.

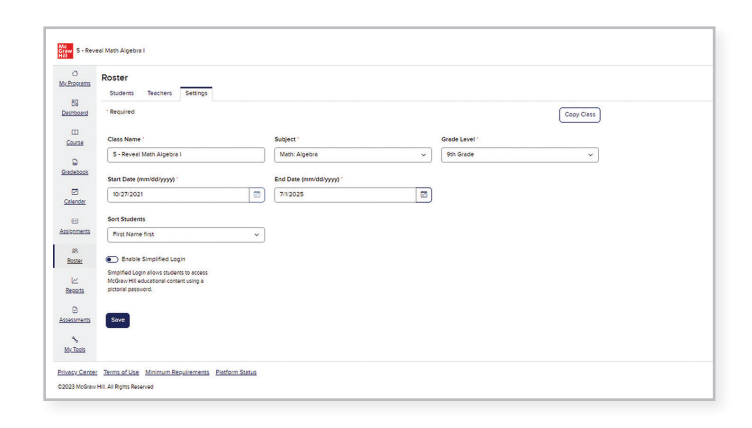

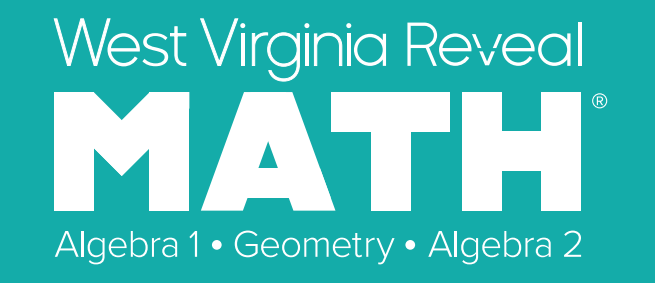

### **Reveal the Full Potential in Every Student**

### Learn more at **mheonline.com/westvirginia**

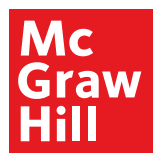

MA23M23462